# **How to Submit an Environmental Review in WebGrants3**

1. Log into WebGrants3 at [http://webgrants.utah.gov](http://webgrants.utah.gov/) and click *My Environmental Reviews*.

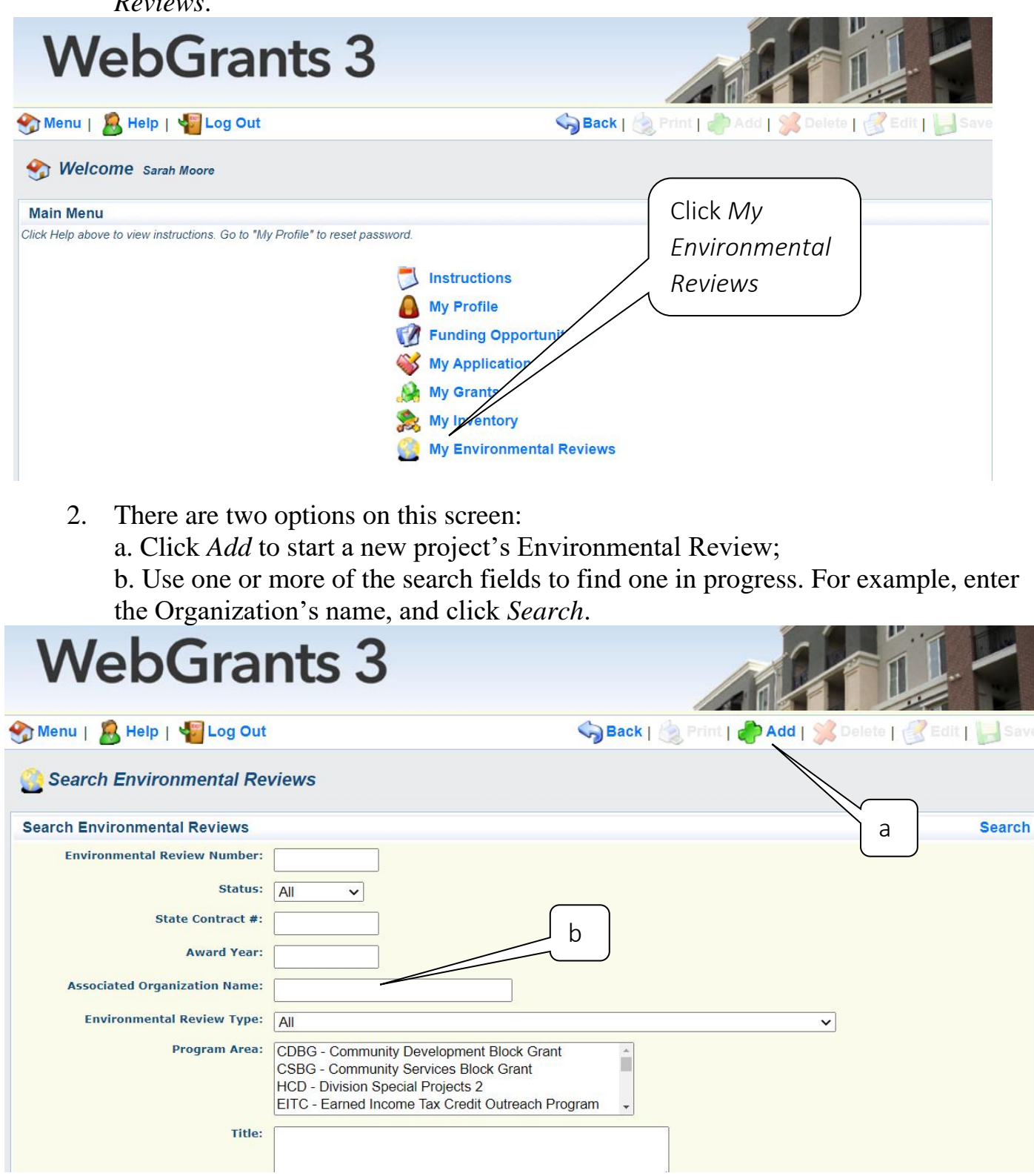

3. When adding a new project's Environmental Review, Webgrants goes to the General Information screen. Required Fields are marked with a red asterisk. The appropriate project type needs to be identified from the drop-down list. If the right project type is chosen, the correct environmental review checklist will populate in Webgrant's subsequent screens.

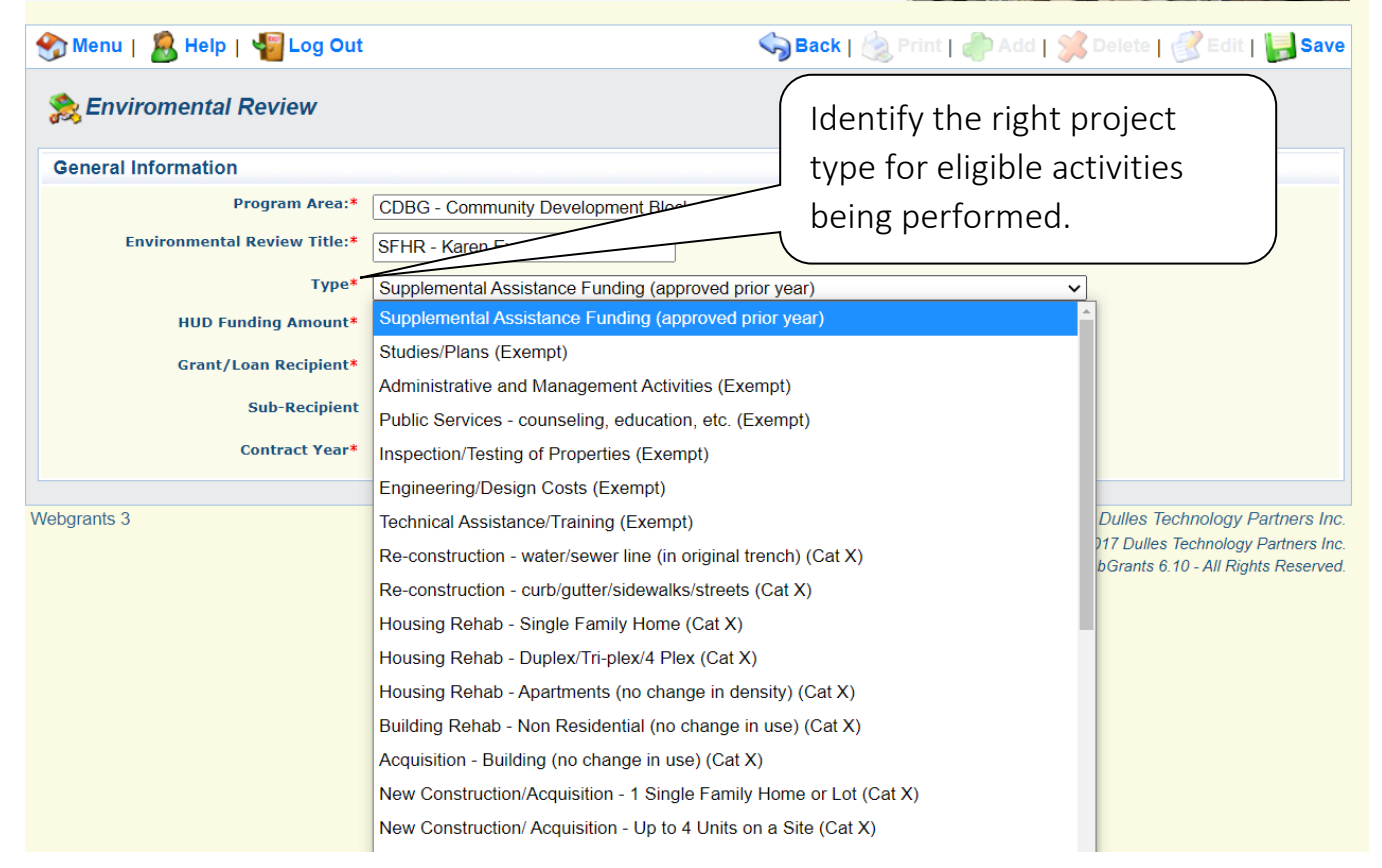

#### 4. Complete the Required fields and click *Save* (a).

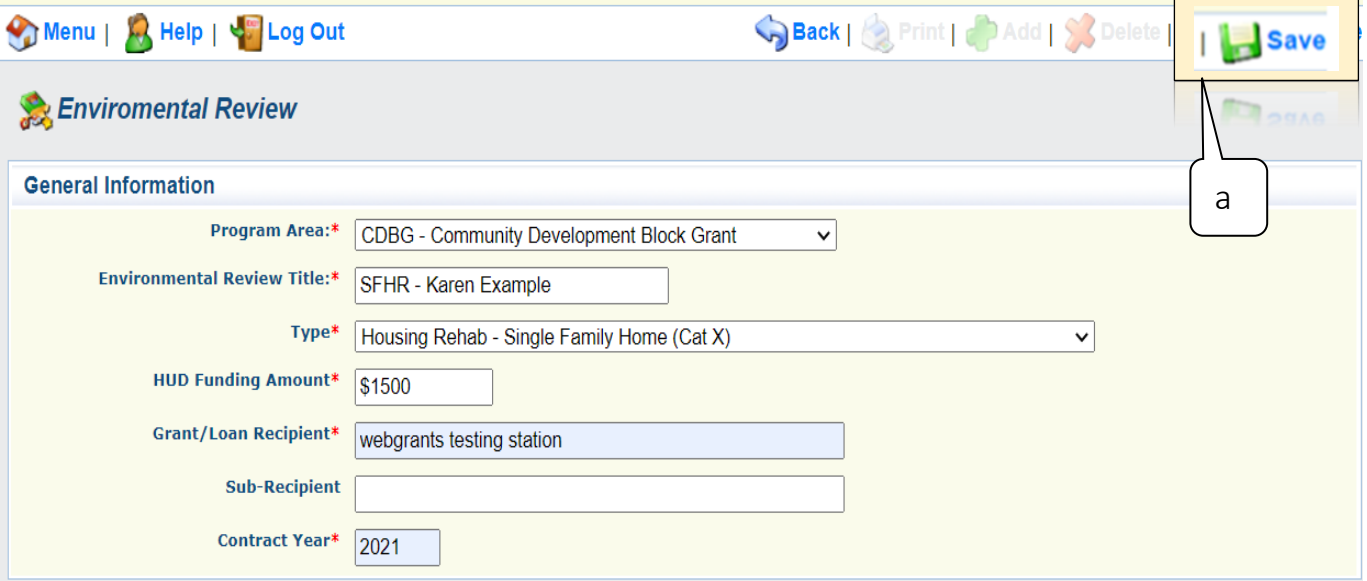

5. If entries are accurate, Click *Return to* Components (a). If corrections are needed, click *Edit* (b).

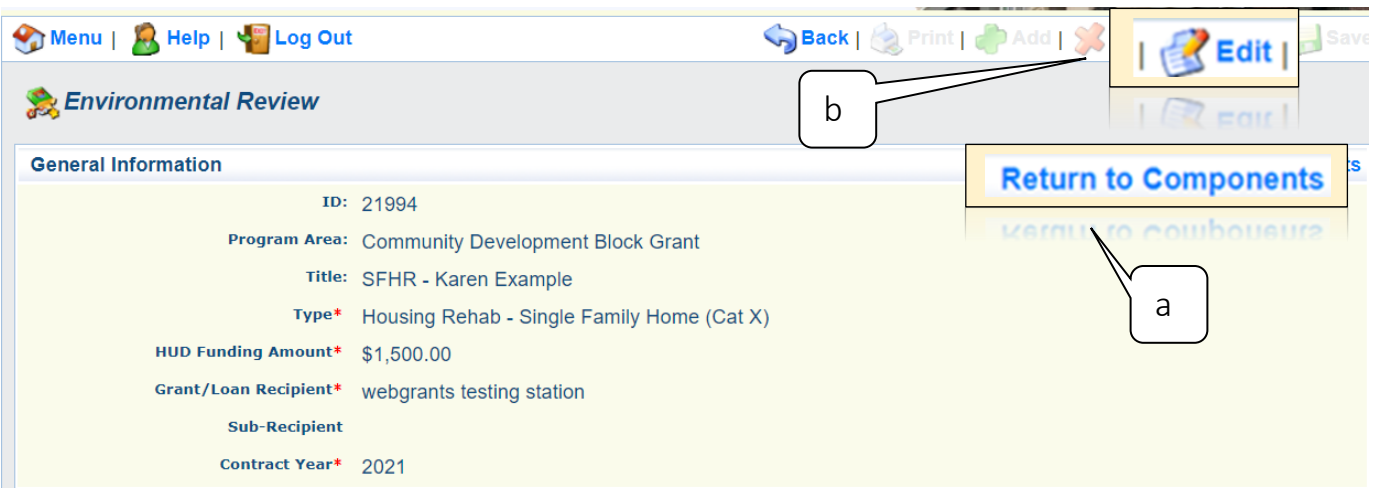

6. Now this Environmental Review has a Number (a). The Components (b) screen should now have the correct Environmental Review Forms (Checklists, c) based on the Project Type chosen on the *General Information* screen, which is now marked *Complete* with a checkmark (d).

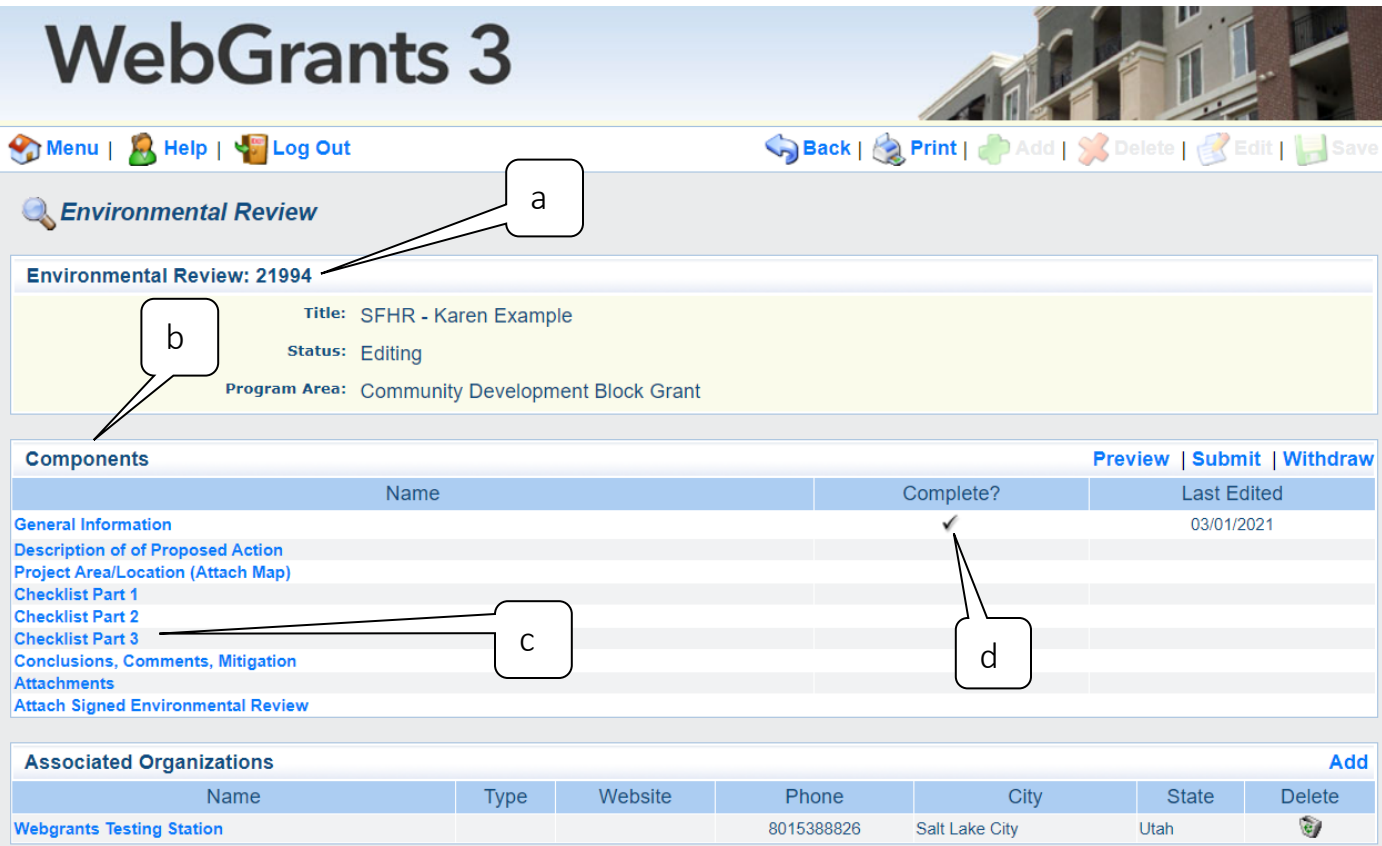

7. This Environmental Review has a Number (a). The Components (b) now have DIFFERENT Environmental Review Forms (Checklists, c) based on the Project Type chosen on the *General Information* screen, marked *Complete* with a checkmark (d).

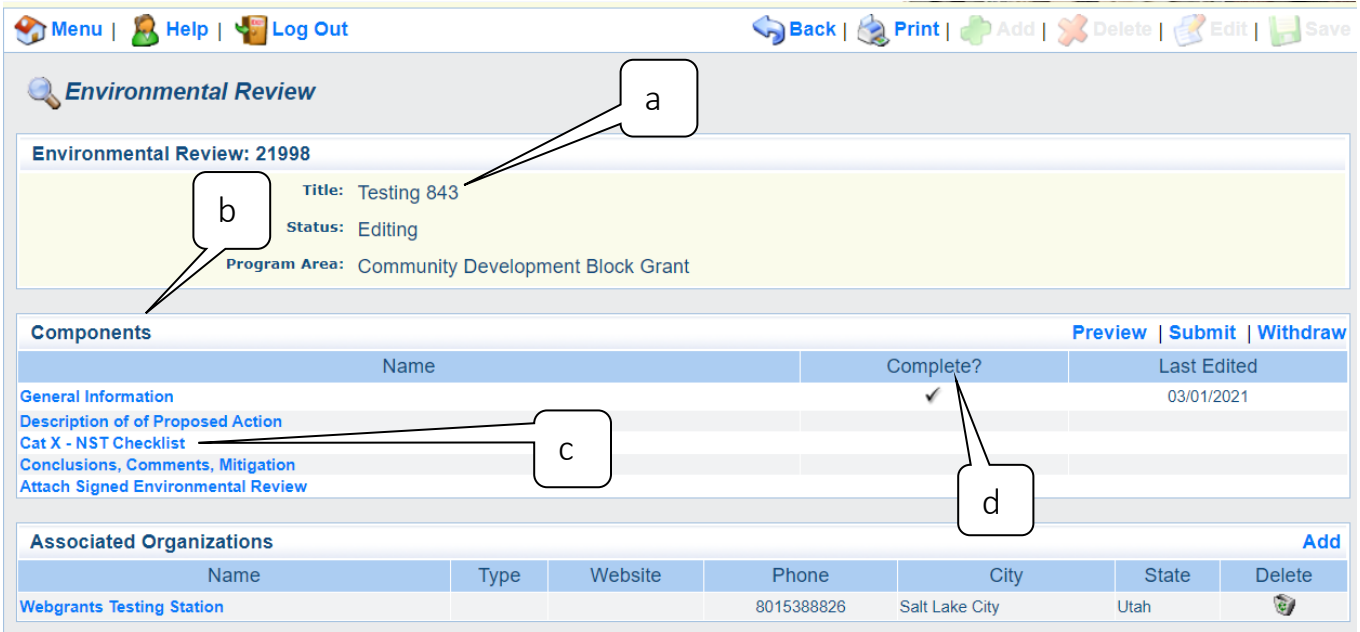

8. The *Description of Proposed Action* Component's required fields include the *Project Summary* (a) field. This description of the project should be clear, short, and succinct. Imagine this field on the front page of a contract, an auditor should be able to read this and understand the scope. Click *Save (b).*

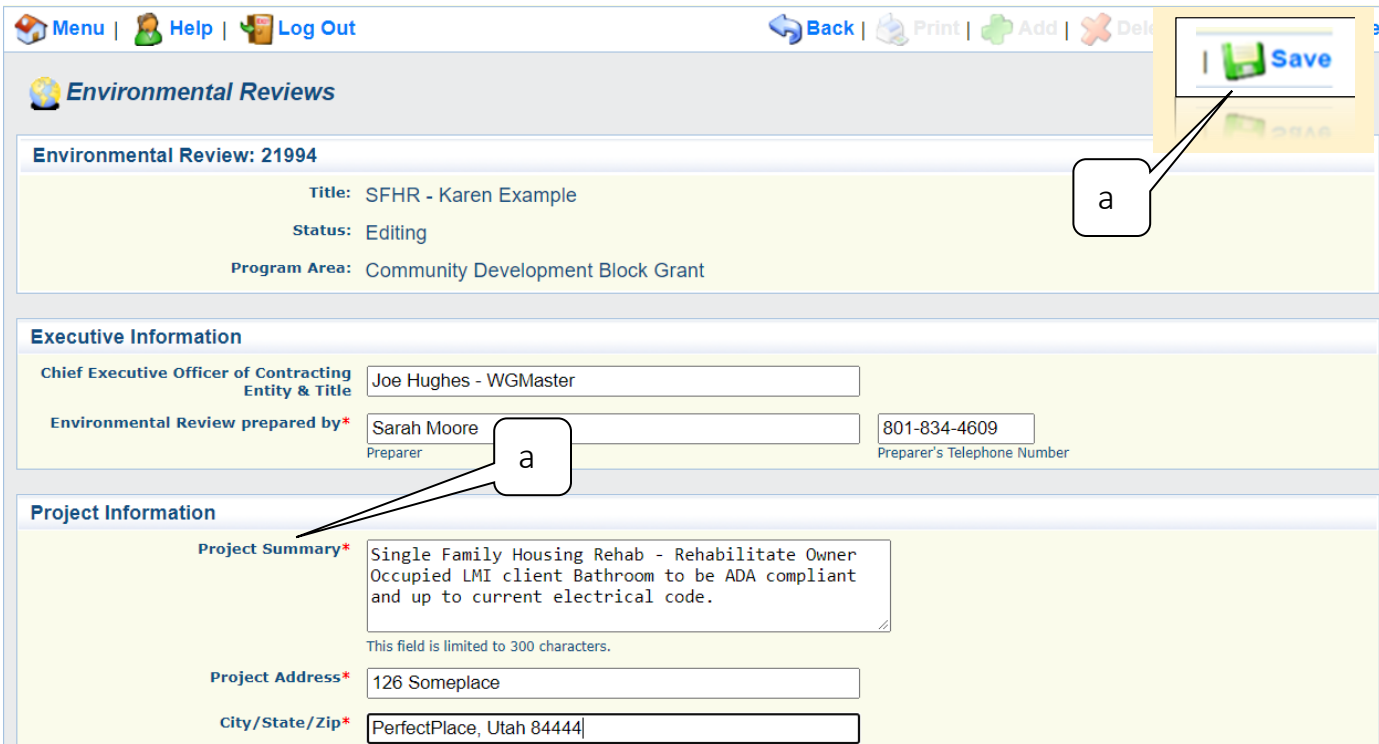

9. If entries are accurate, Click *Mark as Complete* (a). If corrections are needed, click *Edit* (b).

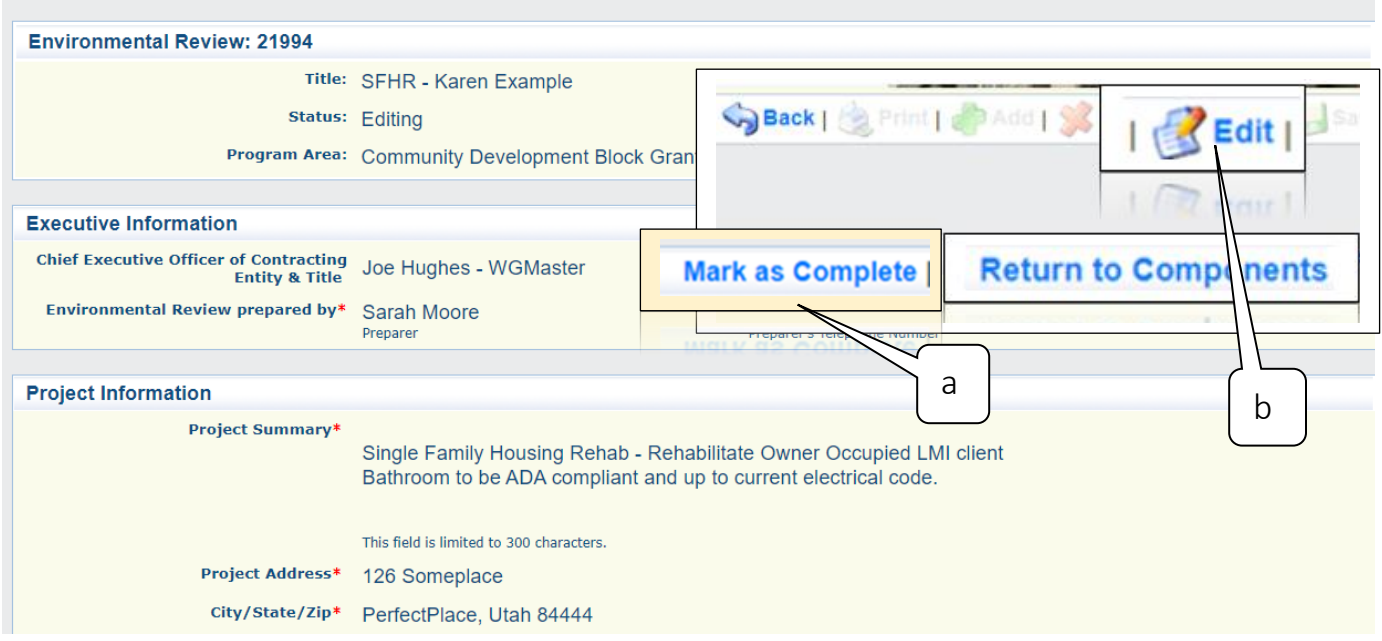

## 10. The next component is *Project Area/Location (Attach Map)*.

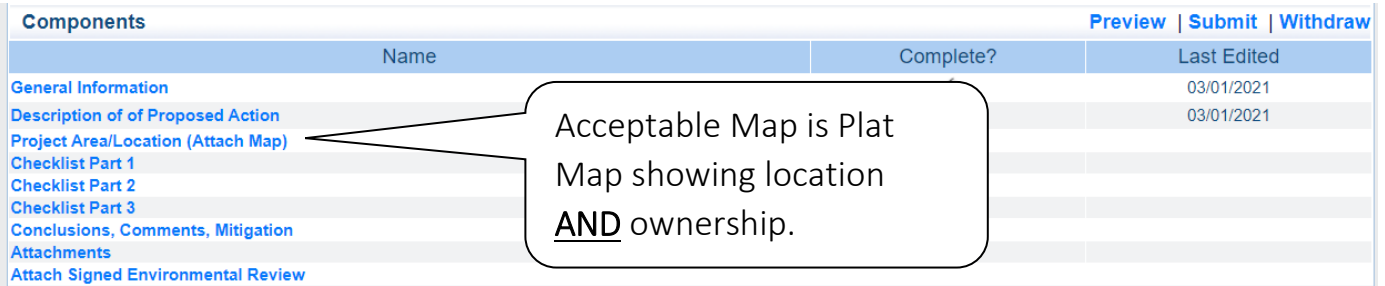

11. Complete this component with simple browse, Choose File, and Attach (*Save, a*) tool. The best resource/evidence is a Plat Map, showing location AND ownership.

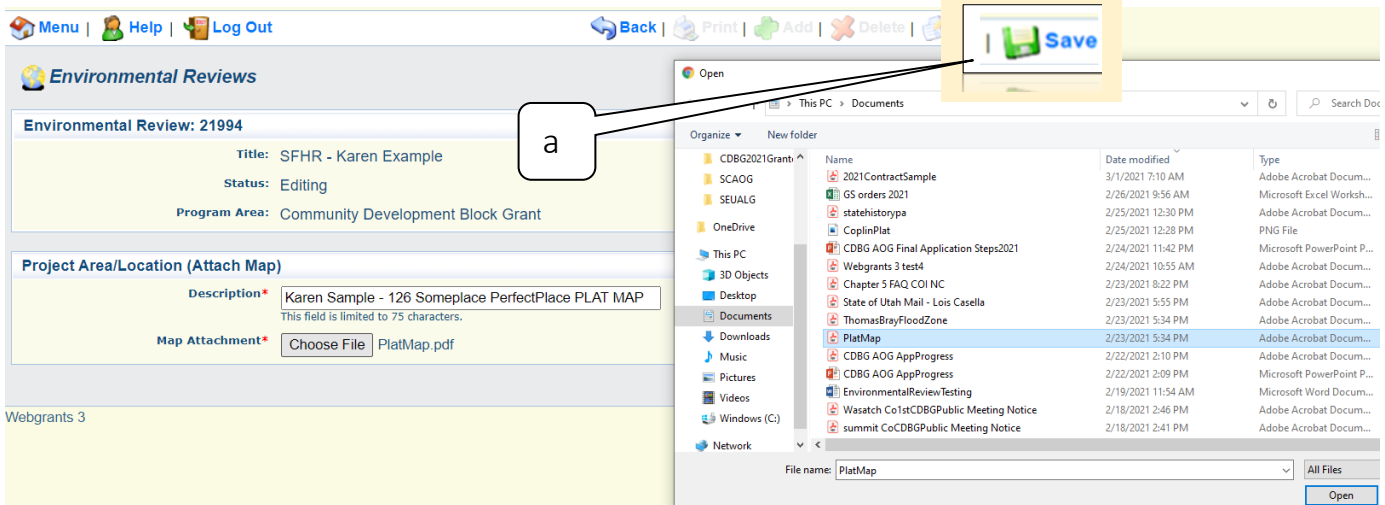

#### 12. *Mark as Complete* (a).

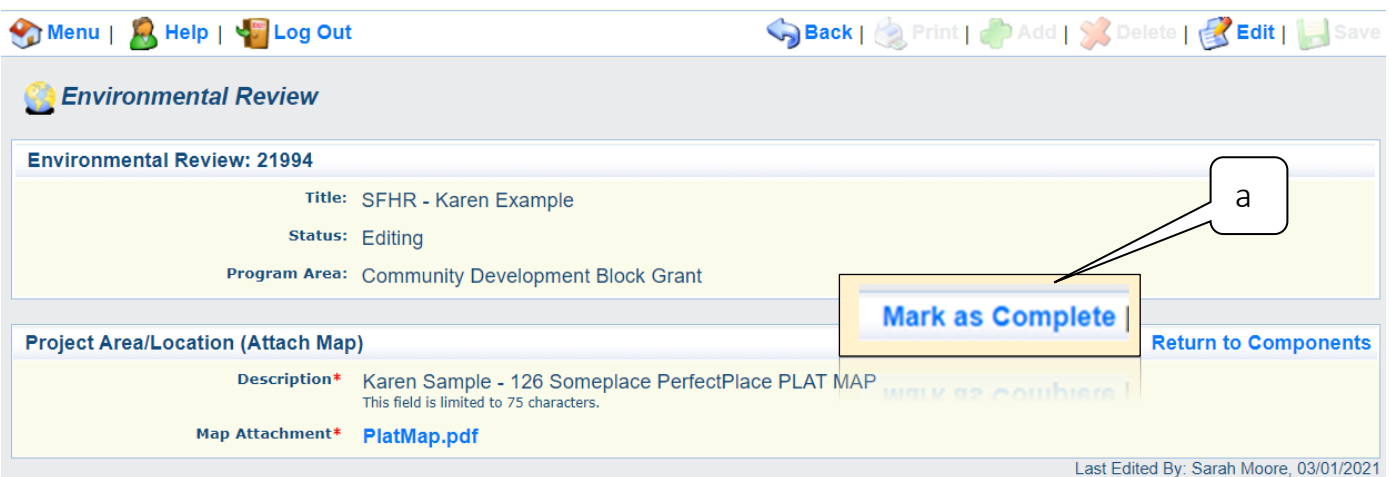

13. The next Components are the *Environmental Form Checklists* (a) which assist in determining the impact or potential impact, and inform the decision regarding mitigation actions. All questions on the form(s) need to identify an *Impact* (b) and have *Comments* (c) entered before you can *Save* (see example)*.* Attachments (d) are encouraged as evidence, but not required. However, incomplete submissions will be returned to *Correcting* status.

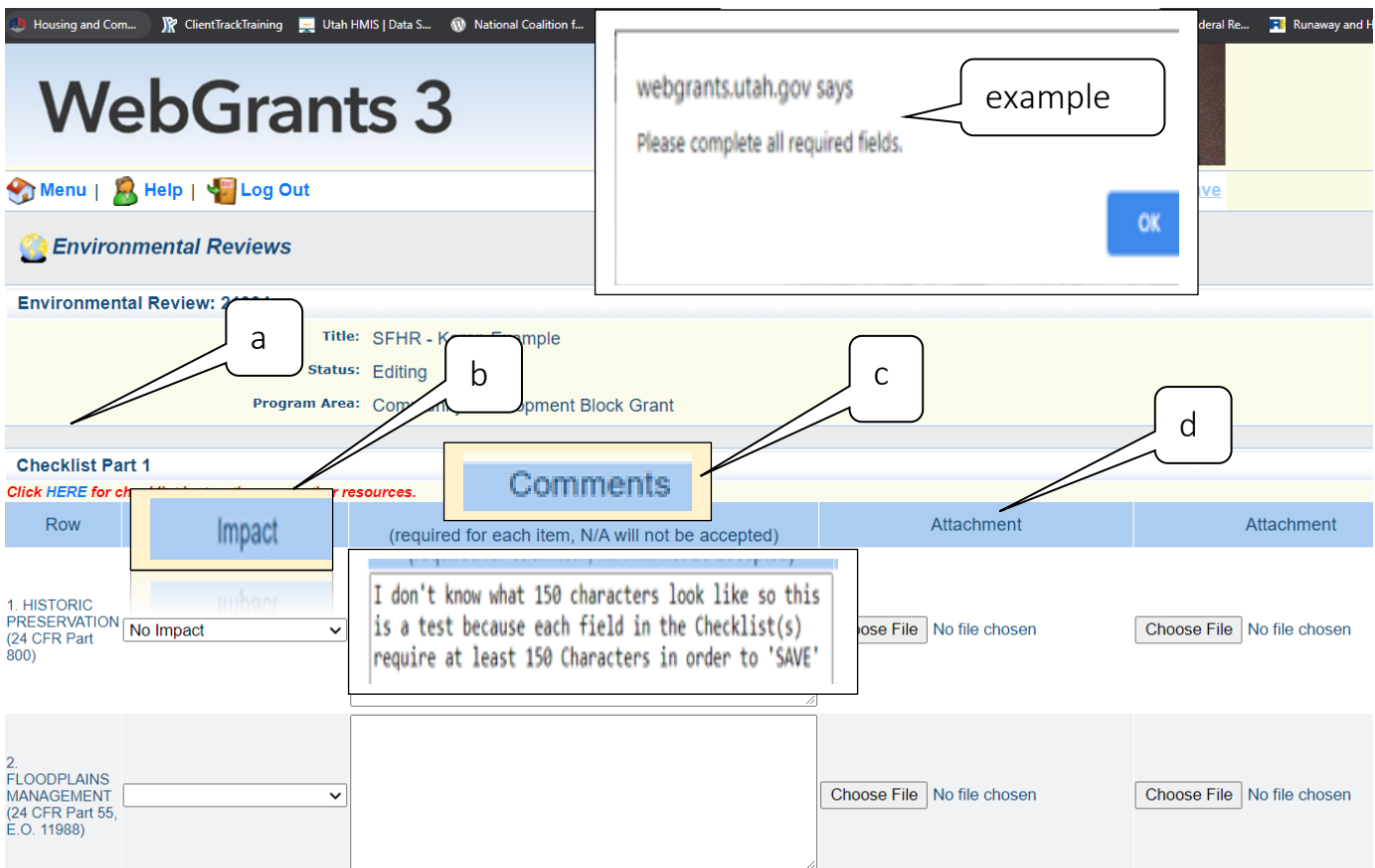

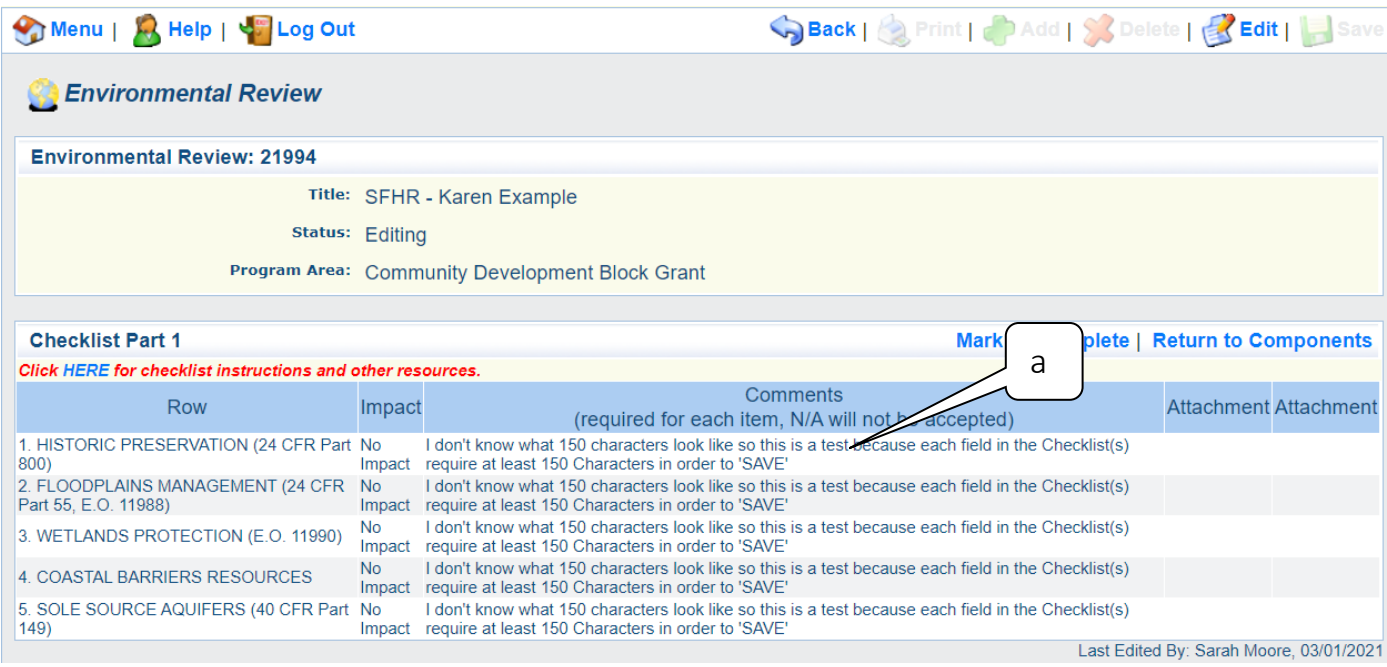

14. YES! The Comments fields **require** at least 150 characters (a, above) in order to *Save.* Complete the comments and upload the appropriate attachments (a, below), being sure to *Mark as Complete* (b).

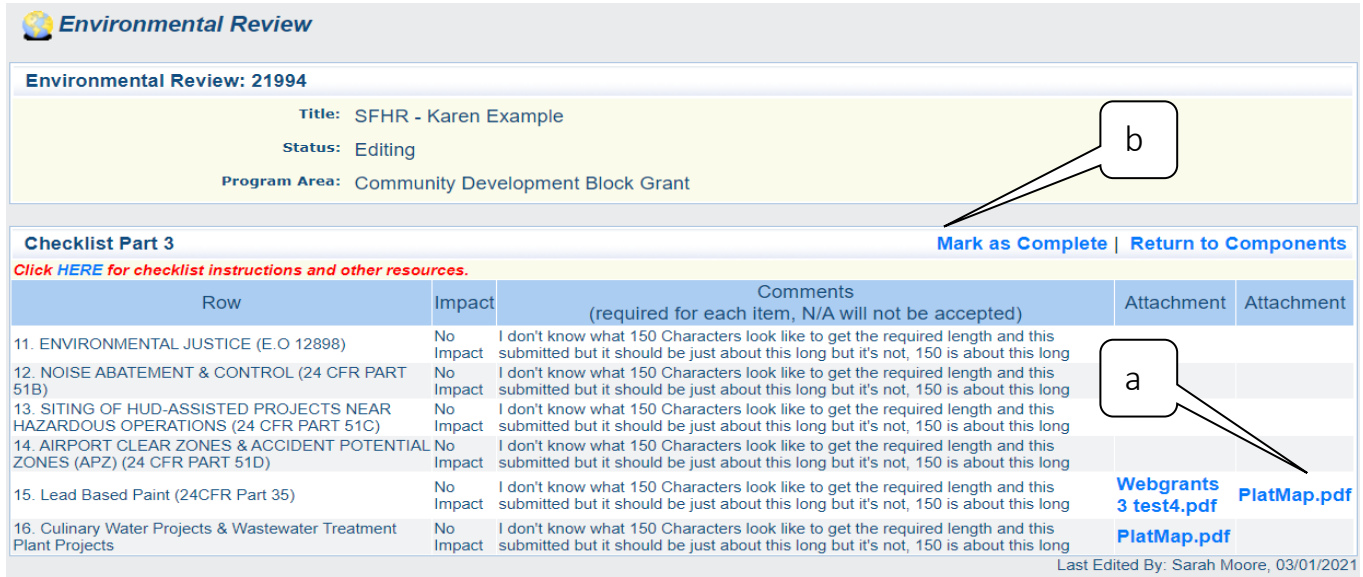

### 15. Complete the *Conclusions, Comments, Mitigation* Component

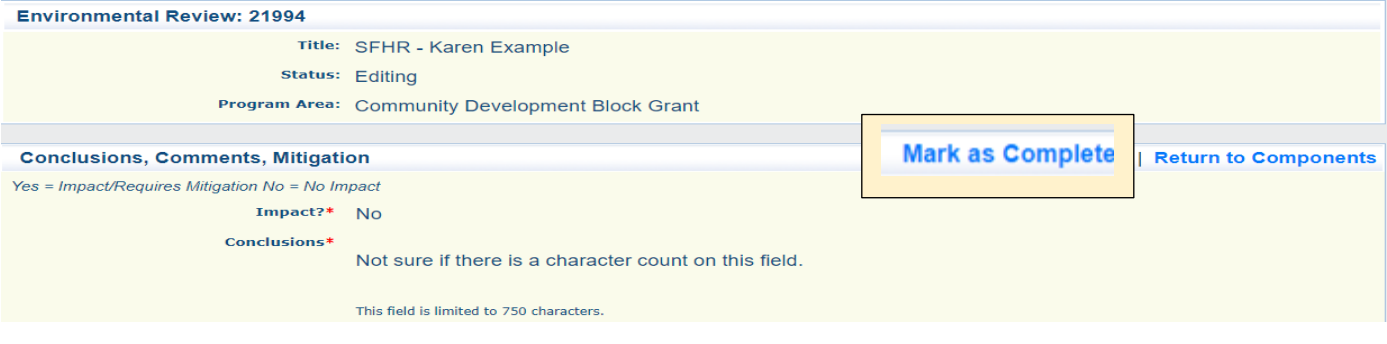

16. The last Component, *Attach Signed Environmental Review* (a) needs to have the forms **Printed first** to access the signature page. When all other components have checkmarks, Click *Print* (b).

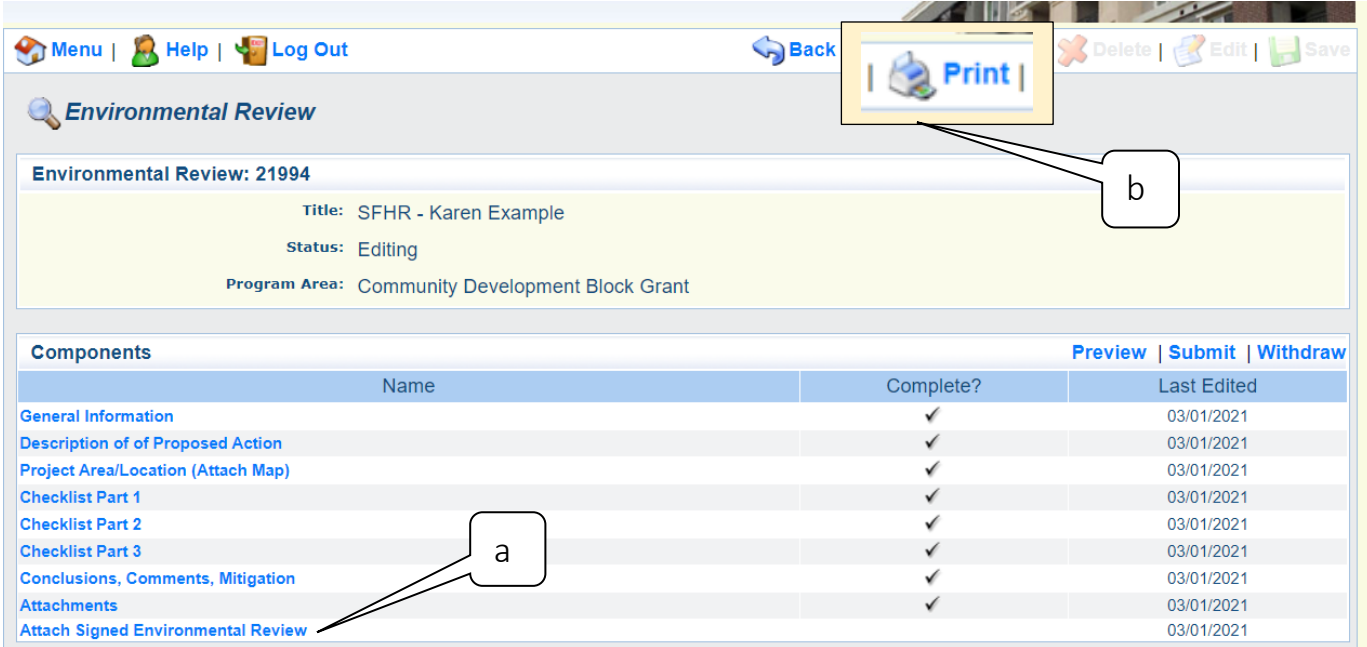

#### **DETERMINATION**

- Finding of No Significant Impact (FONSI) whereby the Responsible Entity shall publish the "Finding of No Significant Impact/Notice of Intent to Request Release of Funds" (FONSI/NOIRROF) per regulations found at 24 CFR part 58, se. 58.43 (a).
- Finding of Significant Impact whereby the Responsible Entity must proceed to develop an Environmental Impact Statement (EIS) in compliance with 24 CFR part 58, subparts F or G.

(Contact the HUD Environmental Review Officer at the State of Utah, Dept of Workforce Services, for guidance prior to publishing.)

OR

This project converts to Exempt, per 24CFR 58.34(a) (12), because it does not require any mitigation for compliance with any listed statutes or authorities, nor requires any formal permit or license. (Environmental Certifying Officer signature is required)

This project cannot convert to Exempt because one or more statutes/authorities require consultation or mitigation.  $\circ$ (Environmental Certifying Officer signature is required)

- The unusual circumstances of this project may result in a significant environmental impact. This project requires preparation of  $\circ$ an Environmental Assessment (EA). Contact Cheryl Brown (801) 468-0118 for instructions prior to clicking "save" or "submit".
	- 17. The *Determination* criteria depend on the *Form* identified by the *Project Type* in the *General Information* component (Forms EA, X, or Exempt). Both forms have signature lines at the bottom:

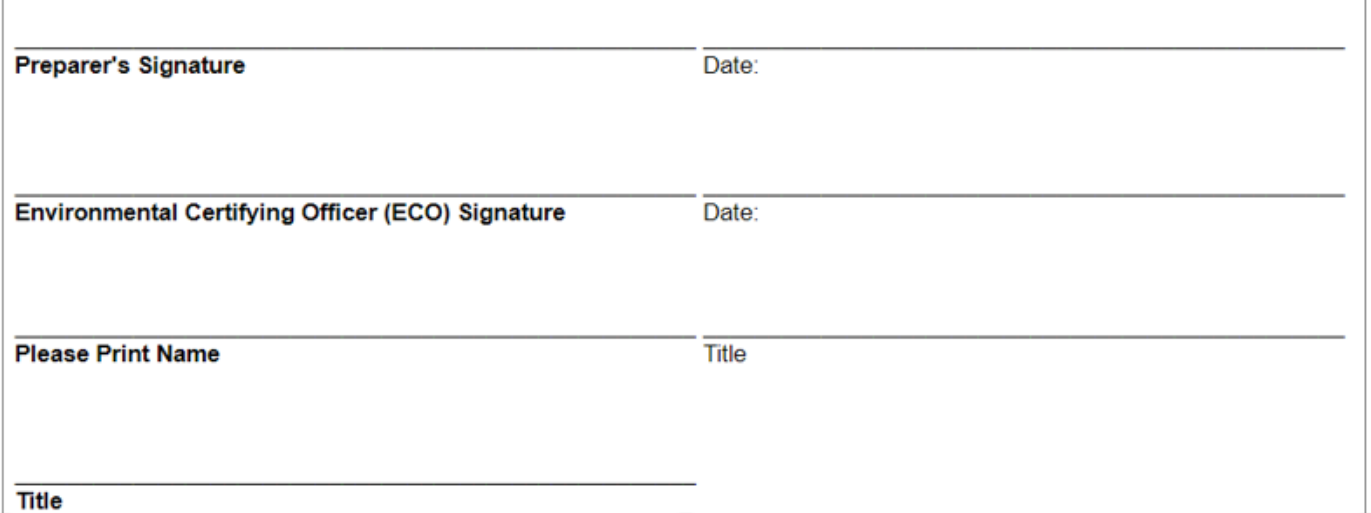

- 18. After signatures are collected and an electronic copy is created, login to WebGrants3 and click *Attach Signed Environmental Review* (a), then click on the *Signed Environmental Review* (b) link. Use the Browse and Attach function to upload the *Signed Environmental Review* request and click *Save*.
- 19. Make sure to *Mark as Complete* (c).

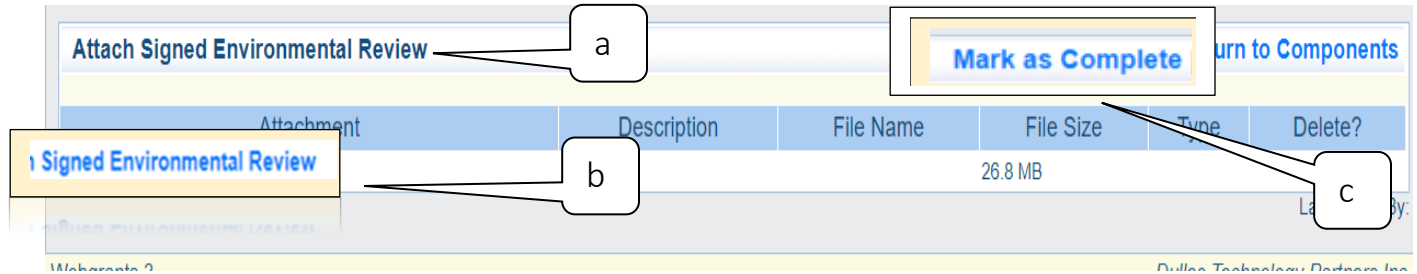

#### 20. Make sure to click *Submit* when all *Components* are marked Complete.

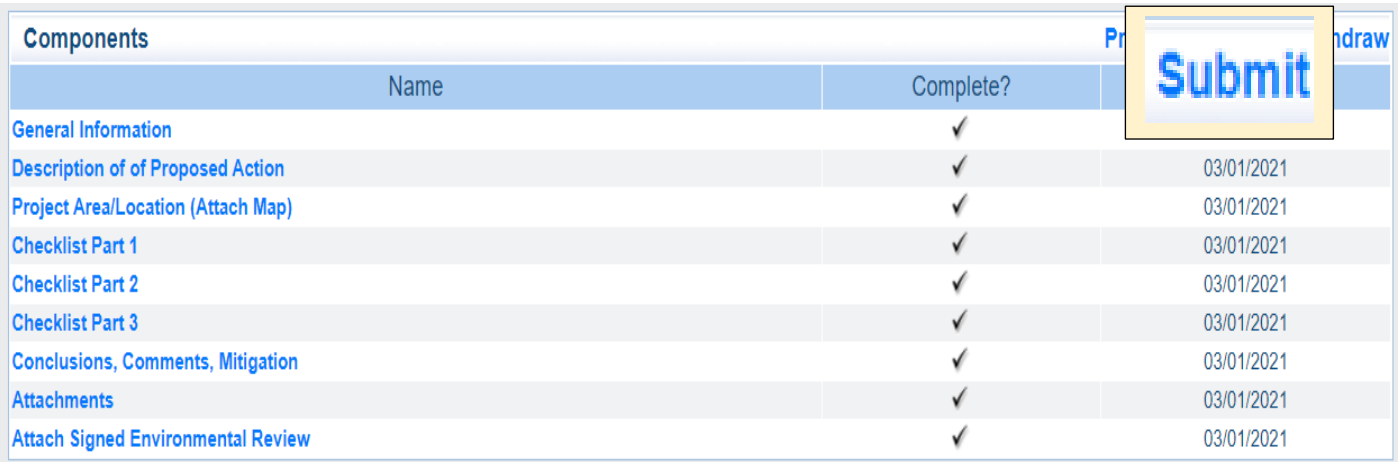

#### webgrants.utah.gov says

Submitting the Environmental Review will lock all sections from further editing. Have you completed all sections? Are you sure you are ready to submit this Environmental Review?

ОK

Cancel

**Environmental Review** 

**Environmental Review Submitted Confirmation** 

You have successfully submitted your SFHR -